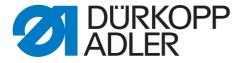

610/630

**Additional Instructions** 

Performing a software update

## IMPORTANT READ CAREFULLY BEFORE USE KEEP FOR FUTURE REFERENCE

All rights reserved.

Property of Dürkopp Adler AG and protected by copyright. Any reuse of these contents, including extracts, is prohibited without the prior written approval of Dürkopp Adler AG.

Copyright © Dürkopp Adler AG 2017

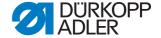

1 Performing a software update...... 3

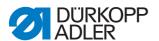

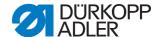

## 1 Performing a software update

The machines of class 610-01 and 630-01 are shipped with the DAC III control.

The machines are equipped with the OP7000 control panel.

The machines of class 610-10 and 630-10 are shipped with the DAC comfort control

The machines are equipped with the OP7000 control panel.

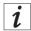

## Information

Make sure to download the latest software version from Duerkopp Adler's website. You may encounter problems with the control if loading an old software version.

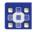

To perform the software update:

- Download the update that is intended for your machine from Duerkopp Adler's website (https://software.duerkopp-adler.com/maschinenprogramme.html).
- 2. Load the file onto a USB key.
- 3. Switch off the machine.

Fig. 1: Performing a software update (1)

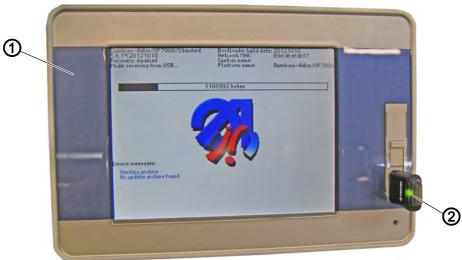

- (1) Control panel OP7000
- (2) USB key

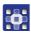

- 4. Plug in the USB key (2) into the control panel OP7000 (1).
- 5. Switch on the machine.
- The update starts automatically.

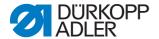

Device messages:

Verifing archive Ho update archive found

Fig. 2: Performing a software update (2)

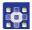

- The progress of the update is indicated by a bar on the display.
- 6. Wait until the message *Please remove USB memory stick* appears on the display.

Fig. 3: Performing a software update (3)

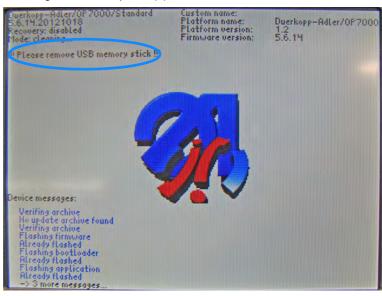

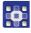

- 7. Remove the USB key (2) from the control panel OP7000 (1).
- 8. Switch off the machine.
- 9. Switch on the machine again.
- The following message appears:

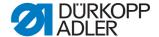

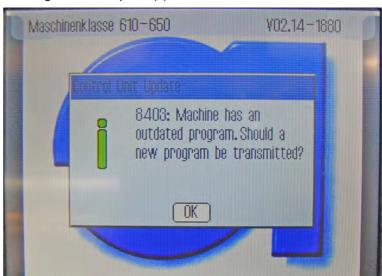

Fig. 4: Performing a software update (4)

Message **8403** The software version on the control panel is newer than the software version on the control.

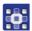

- 10. Confirm the message with **OK**.
- The display switches, and the update of the control software begins:

Fig. 5: Performing a software update (5)

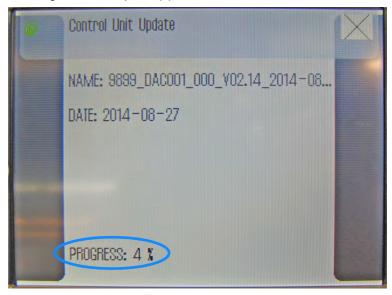

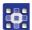

The progress of the update is shown by a percentage indicator on the display.

Wait until the message **8414** *Update completed!* appears on the display:

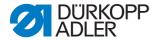

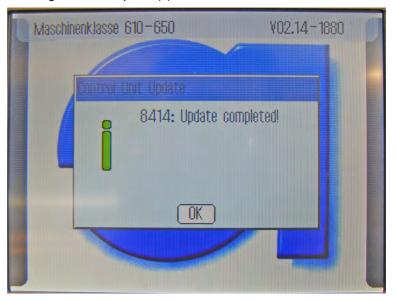

Fig. 6: Performing a software update (6)

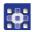

- 11. Confirm the message with **OK**.

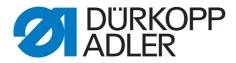

DÜRKOPP ADLER AG Potsdamer Str. 190 33719 Bielefeld Germany

Phone: +49 (0) 521 925 00

Email: service@duerkopp-adler.com

www.duerkopp-adler.com